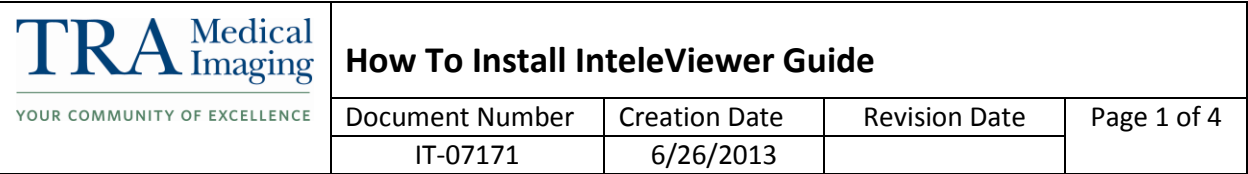

## **1. Purpose**

The purpose of this document is to describe the process required for installing InteleViewer

- a. Read and accept the terms of the InteleViewer license agreement, click Next.
- b. Read and accept the terms of the Java license agreement, and then click Next.
- c. The Choose Install Folder window appears.

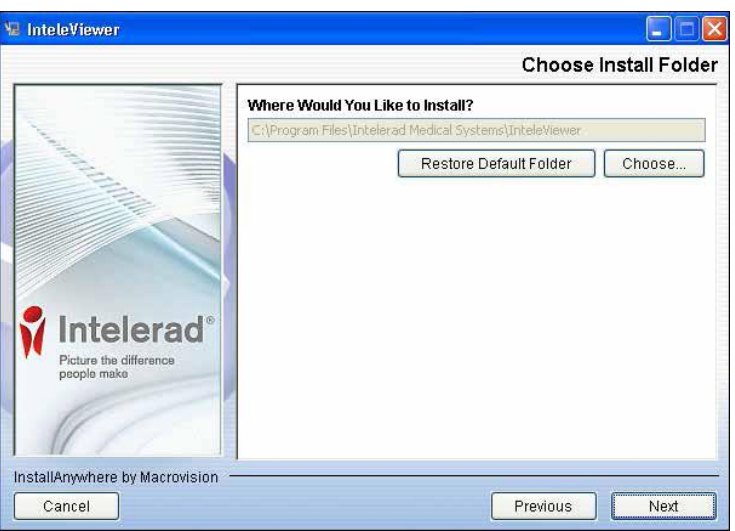

By default, the application will be installed in: C:\Program Files\Intelerad Medical Systems\InteleViewer

- d. To select a different folder in which to install the application, click Choose and select the folder in the dialog that appears.
- e. Click Next.
- f. Choose which users can automatically upgrade InteleViewer and the Image Fusion module when new versions are available. You can choose All Users or Administrator/Power User Only. If you choose Administrator/Power User Only, only users with the corresponding privileges assigned to their Windows user account will be able to upgrade the application.

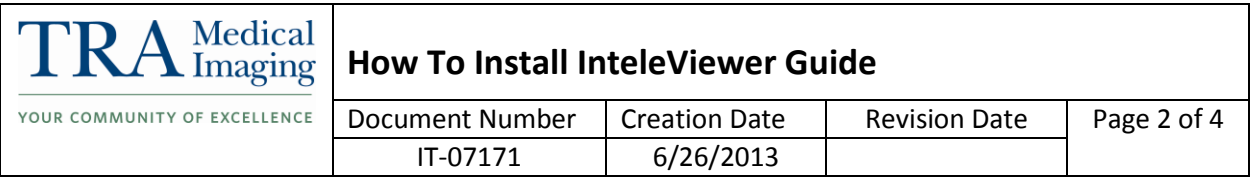

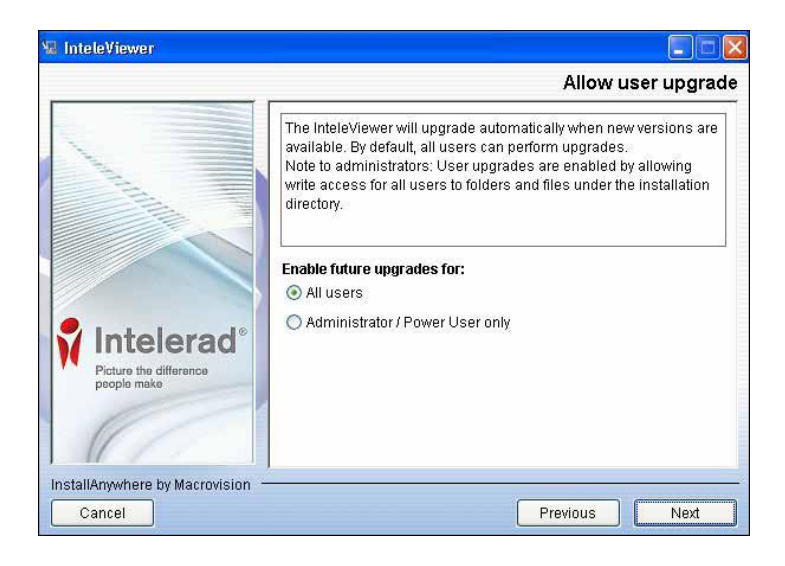

- g. Click Next.
- h. Disable the DICOM service. Note: This option appears only if your Windows user account is assigned Administrator privileges.

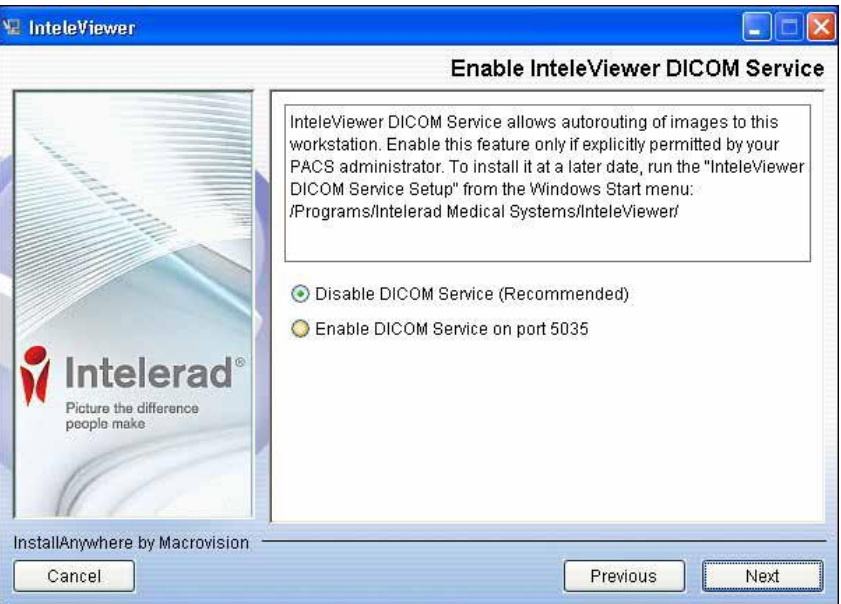

i. Click Install. The InteleViewer installation is complete. An InteleViewer application icon appears on your Windows desktop and Quick Launch bar.

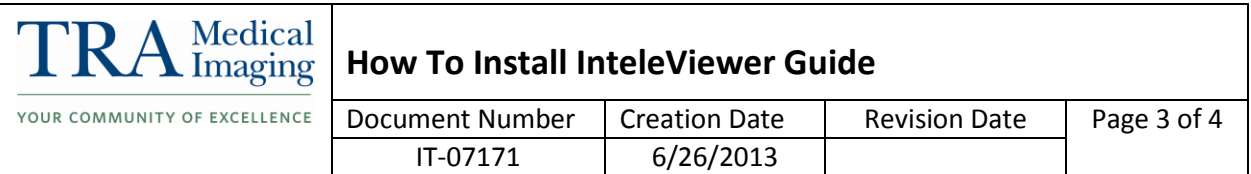

j. Enter the "Server Bookmark" by clicking on Edit Bookmarks

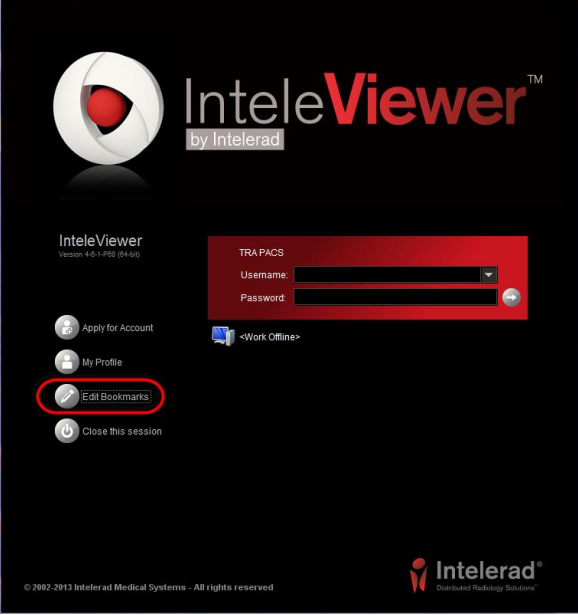

## k. Click on Add

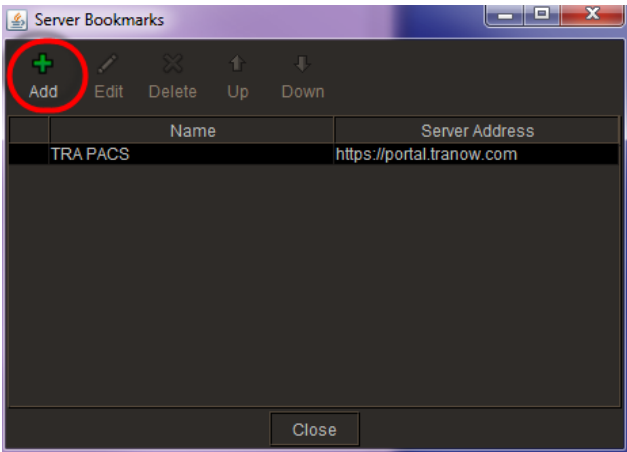

l. Enter Server URL: https://portal.tranow.com , select Use Custom Server Name and enter TRA PACS, select OK

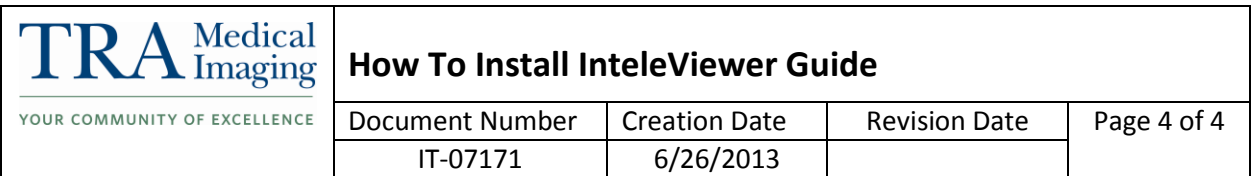

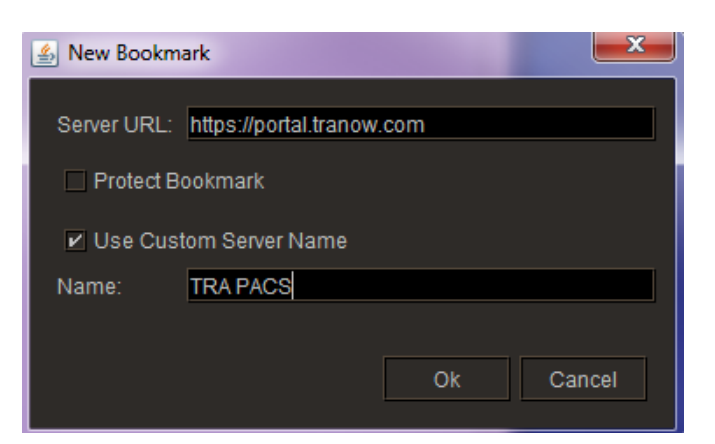

## m. Login with appropriate Username and Password

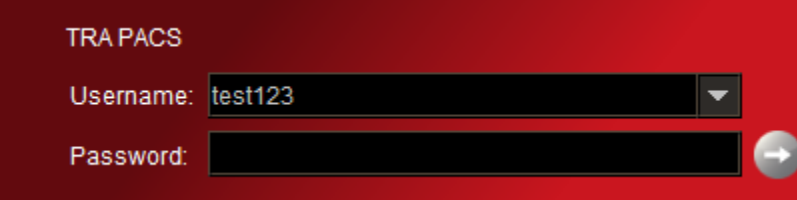

## **2. Revision History**

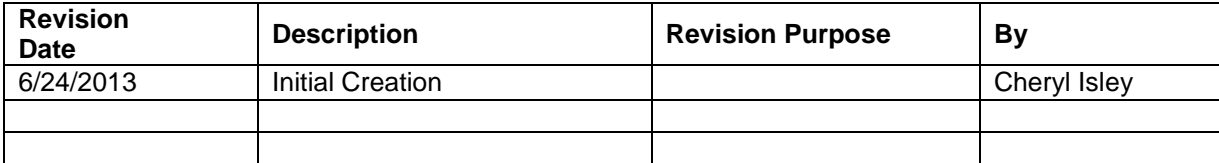